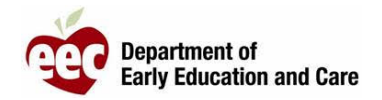

.

.

.

.

.

**.** 

.

.

.

.

.

- 1. Inicie sesión en el portal para proveedores LEAD[: https://eeclead.force.com/EEC\\_Login](https://eeclead.force.com/EEC_Login)
- 2. Haga clic en la ficha **Program Licensing**
- 3. Haga clic en el botón **Program Information** en la parte superior del menú del lado izquierdo
- 4. Desplácese hacia abajo y haga clic en **Reported Incidents/Injuries**
- 5. Busque el informe que desea enviar **(verifique por resumen y fecha del evento )**
- 6. Haga clic en el ícono de **la lupa ( ) para ver el resumen del incidente**
- 7. Desplácese hacia abajo y haga clic en **EDIT**
- 8. **Revise, confirme y edite el informe, si es necesario.**
- 9. Desplácese hasta el final de la página y haga clic en **SAVE AND NEXT.**
- 10. Cargue los documentos requeridos, luego, haga clic en **SAVE AND NEXT**
- 11. Si se cargaron todos los documentos, haga clic en **OK** en la ventana emergente recordatoria
- 12. Revise el resumen del incidente y la página de envío, desplácese hacia abajo y haga clic en **SUBMIT**
- 13. Si se cargaron todos los documentos, haga clic en **OK** en la ventana emergente recordatoria
- 14. El sistema regresará a su página de proveedor.
- 15. Recibirá un correo electrónico de confirmación de EEC.